# **Open Enrollment 2023 Enrollment Guide**

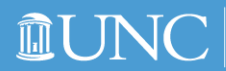

HUMAN RESOURCES AND EQUAL OPPORTUNITY AND COMPLIANCE

### **UNC System Enrollment Portal:**

- **• Accident plans**
- **• Accidental death and dismemberment** *(AD&D)*
- **• Cancer plans**
- **• Critical illness plans**
- **• Dental**
- **• Flexible spending accounts**  *(FSAs)*
- **• Group term life insurance**
- **• TRICARE supplemental coverage**
- **• Vision**

### **State Enrollment Portal:**

- **• Health insurance**
- **• Tobacco attestation**

# **Enrollment Portals**

### **How to Access the Different Portals**

- **1. Log in at** *ConnectCarolina.unc*
- **2. Select** *Self Service* **from the drop-down at the top of the page**

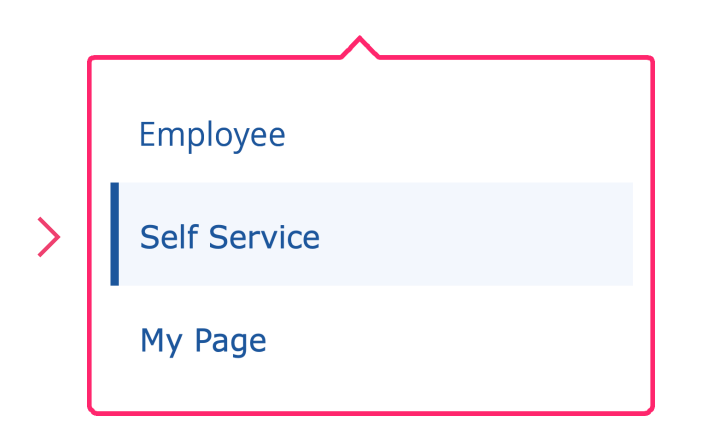

**3. Select the** *My Benefits* **tile**

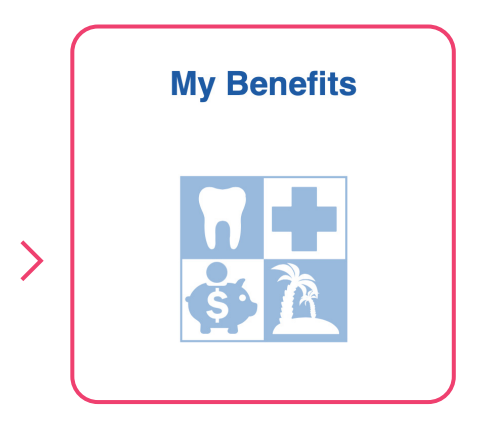

**4. Select** *Benefits Enrollment* **(on the left).** 

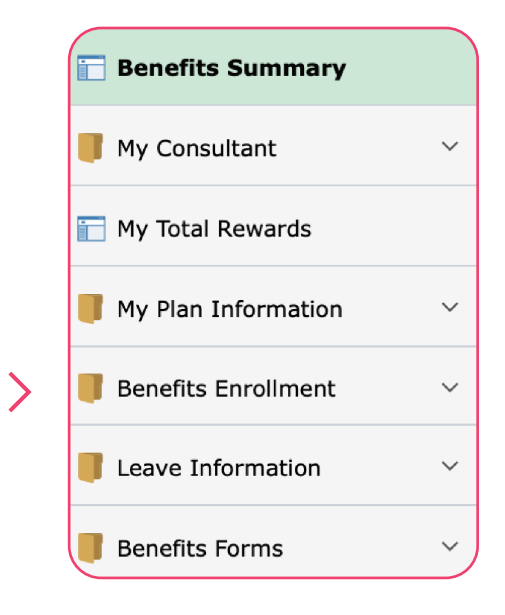

#### **5. Select an** *Enrollment Portal*

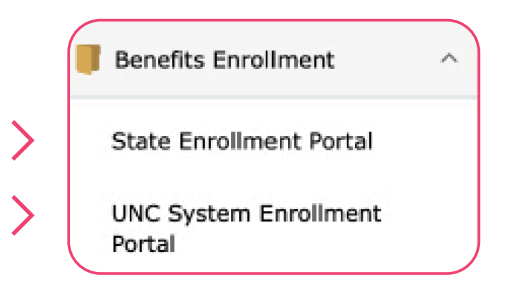

**6. Follow onscreen instructions or refer to this guide to make your benefit selections for 2024**

# **State Enrollment Portal**

### **Benefit Selections at a Glance**

#### **Once logged into the State Enrollment Portal, select a State Health Plan under** *Future Benefits* **and complete your** *Tobacco Attestation* **01**

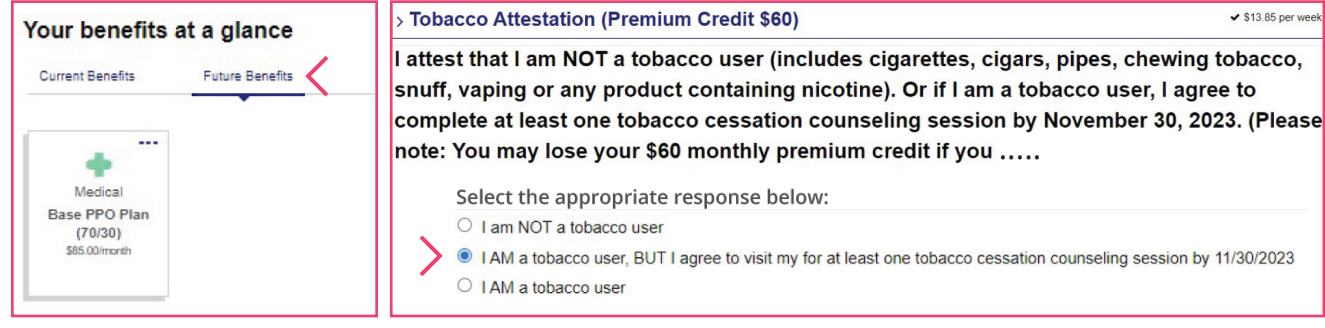

# **Click the green** *Save* **button at the bottom of the Medical Costs 02 Benefit Summary page, to commit your benefit selections**

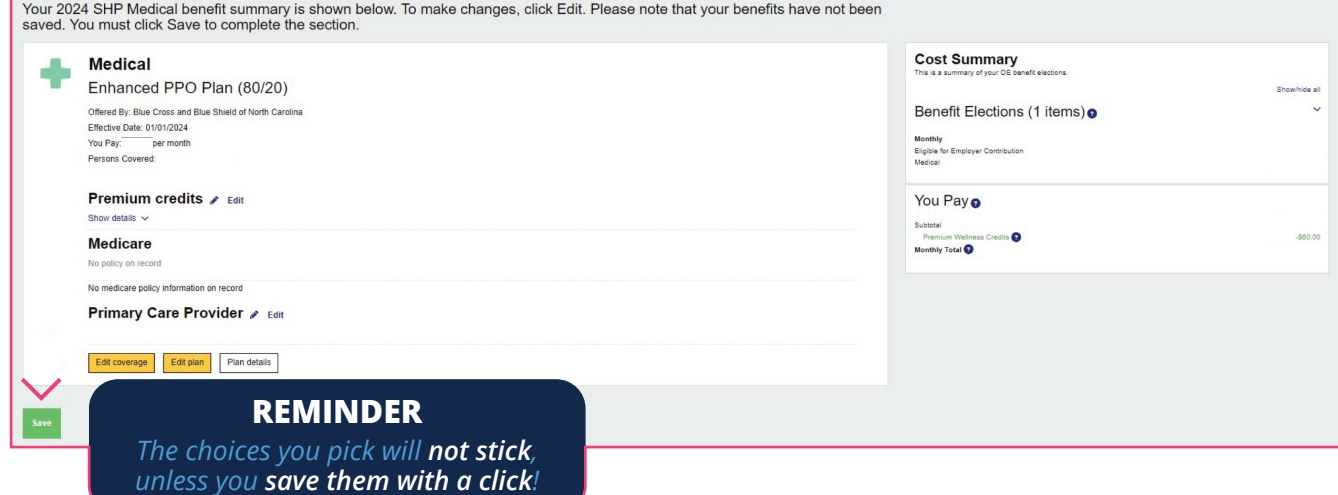

**Click the link in the green box to** *review and save (Print, screenshot,* **03** *or photograph)* **the Confirmation Statement page for your records**

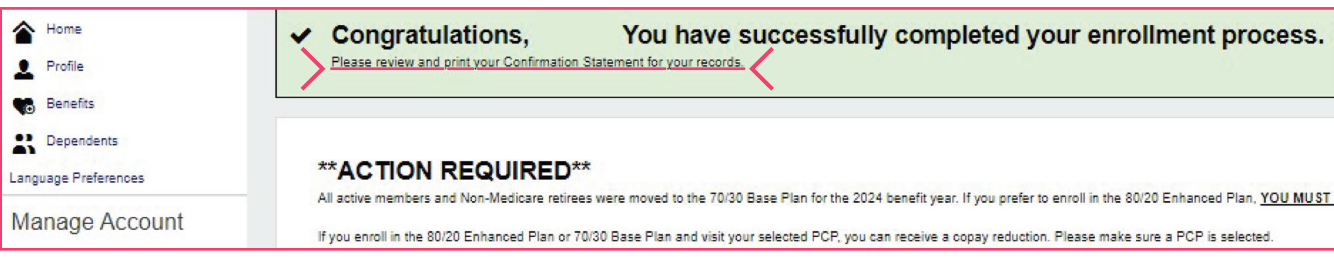

## **UNC System Enrollment Portal**

### **Benefit Selections at a Glance**

**Once logged in to the UNC System Portal, review your personal and dependent information** *(Note: the UNC System portal has two possible layout options on login)* **01**

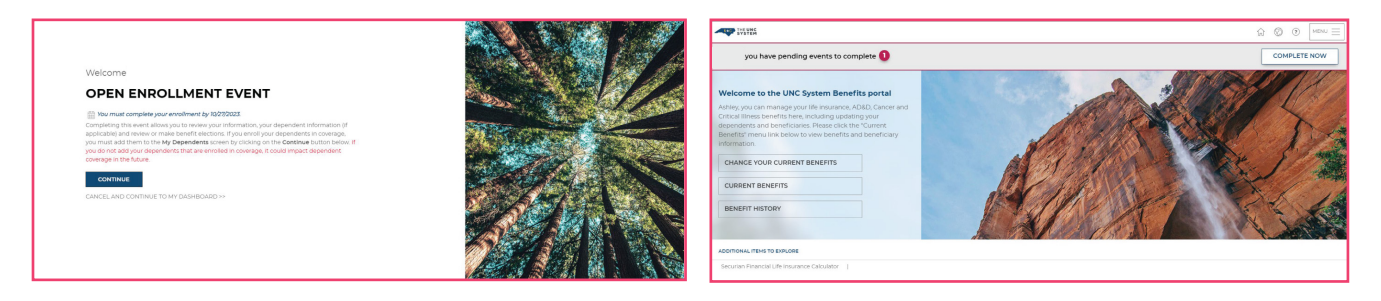

### **After reviewing your personal and dependent information, blands** and dependent is proceed to selecting your *benefit plans* for 2024

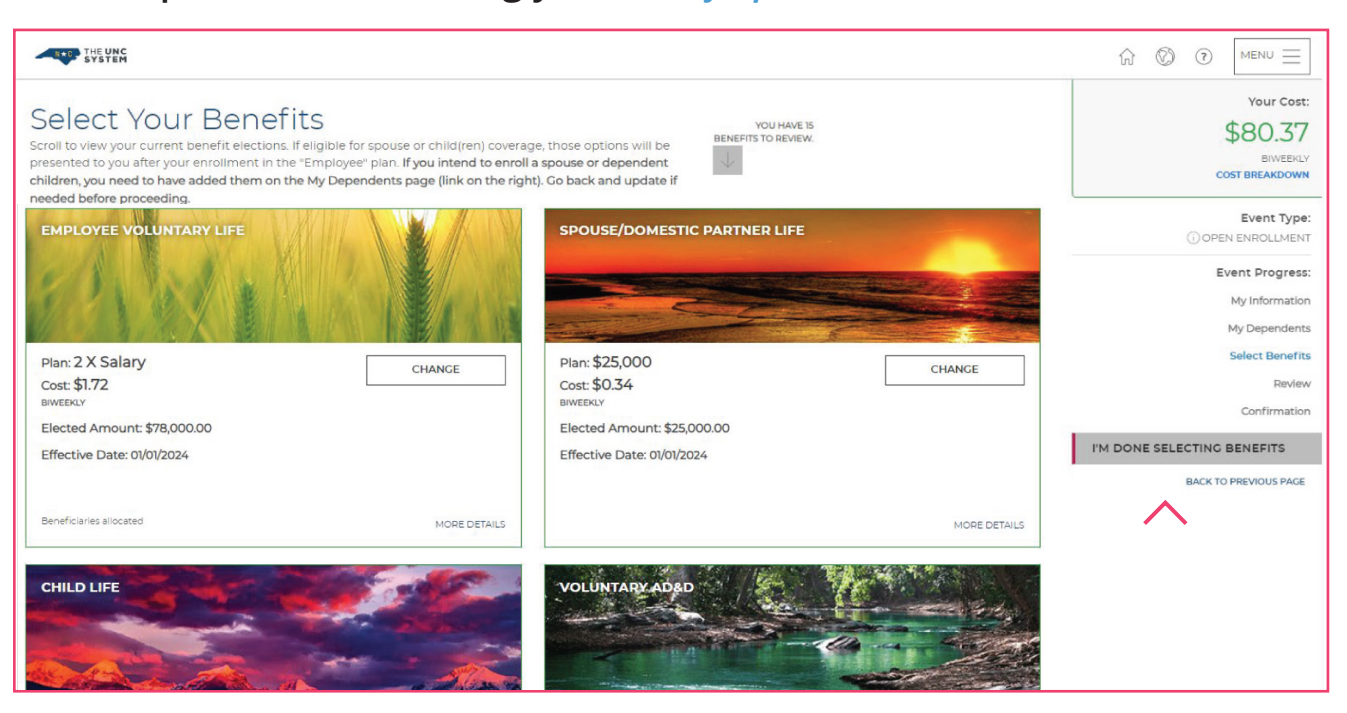

**Once you have completed selecting your benefit plans, click** *O3 I'm Done Selecting Benefits* in the menu on the right

### **UNC System Enrollment Portal**

### **Benefit Selections at a Glance**

### **Update and review beneficiary information, then click** *I'm Done With Beneficiaries* **to proceed. 04**

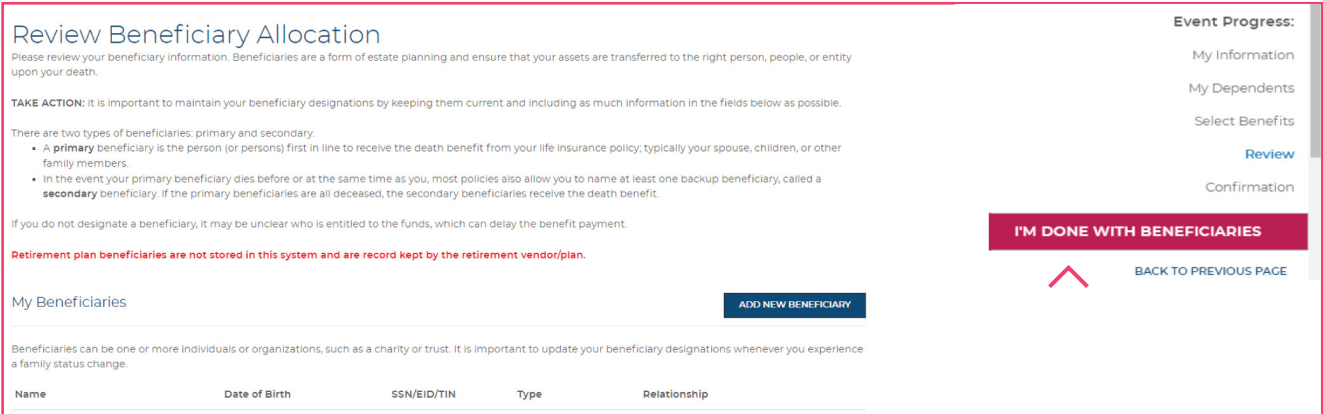

#### **Review EOI information** *(if applicable)***, then click** *I'm Ready To*  **O5** Review EOI information (if applits) Finalize My Elections to proceed.

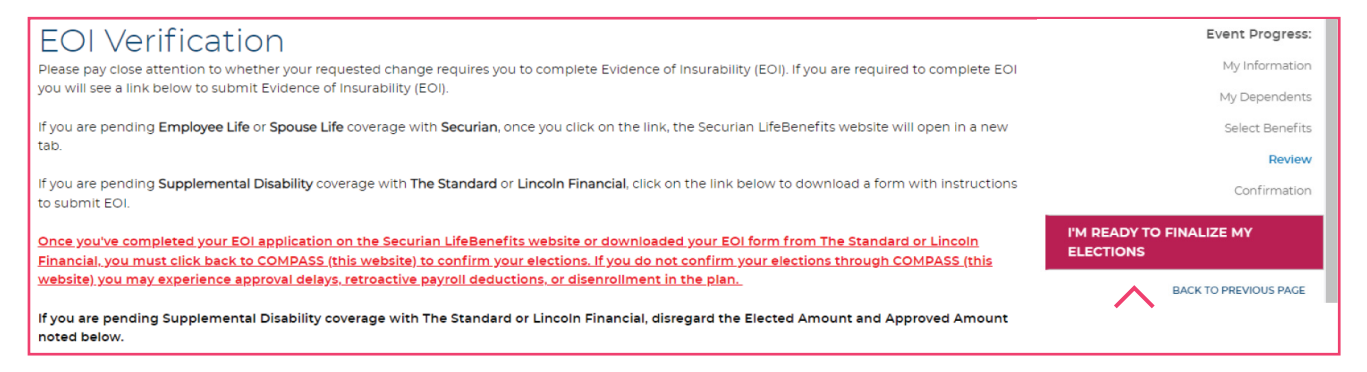

**Review benefits before accepting your 2024 enrollments and changes. After clicking** *Submit My Elections***, a final popup box will request that you** *Accept* **or** *Deny* **your elections. 06**

**07** Review and *Save (Print, screenshot, or snap a photograph)* your **confirmation Statement for your records Confirmation Statement for your records**